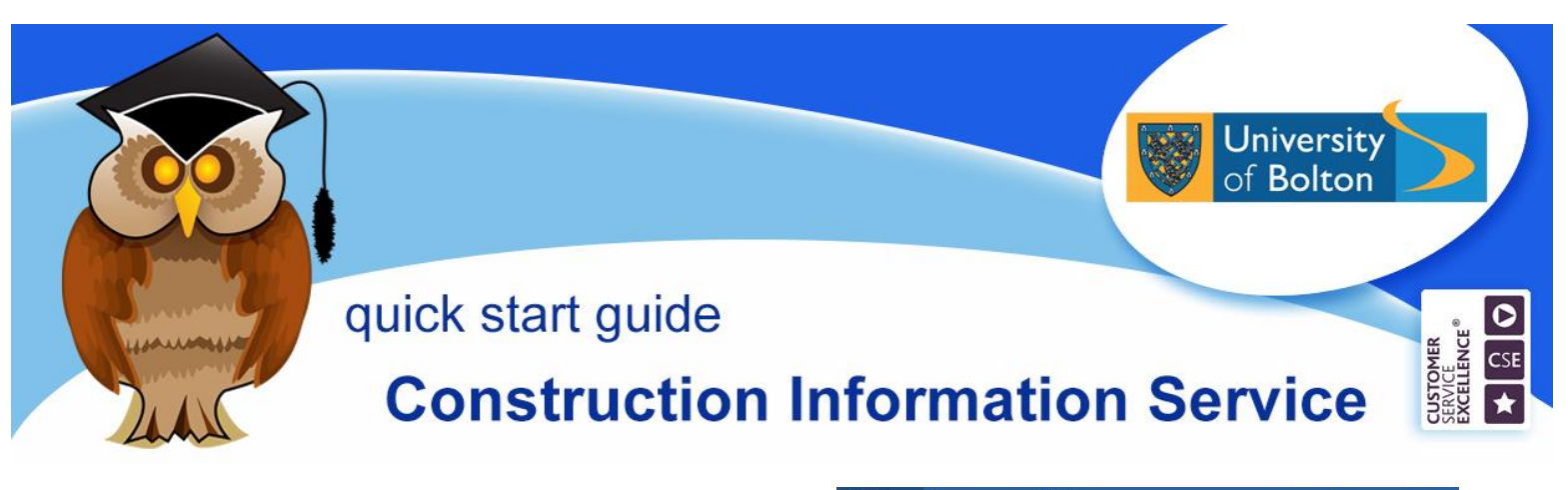

**The Construction Information Service provides electronic access to standards, regulatory and advisory documents for the UK construction industry. There are more than 25000 documents available.**

## **Location and logging on**

CIS can be accessed via the A - Z list of databases in the **Electronic Resources** section of the Library website or on the **Databases** Quick Link menu. There are also links to it from appropriate subject resource guides.

Click on **C** on the A – Z List of Databases, then scroll down the page and click on the **Construction Information Service** link**.**

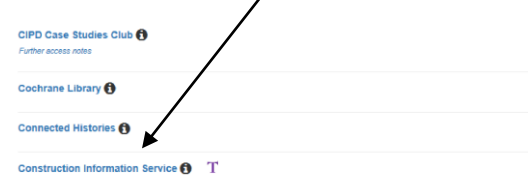

At the University of Bolton's Electronic Resources Login page, enter your university username and password and then click on **Login**. Now click on **View Product** under CIS on the IHS screen.

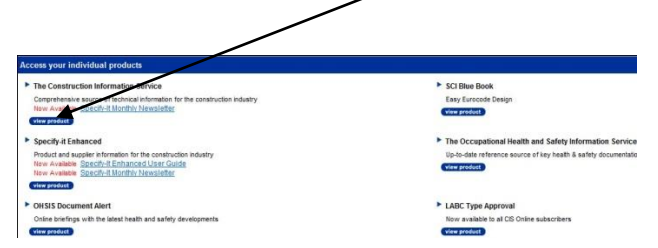

The basic search box can be found on the blue bar at the top of the CIS home screen.

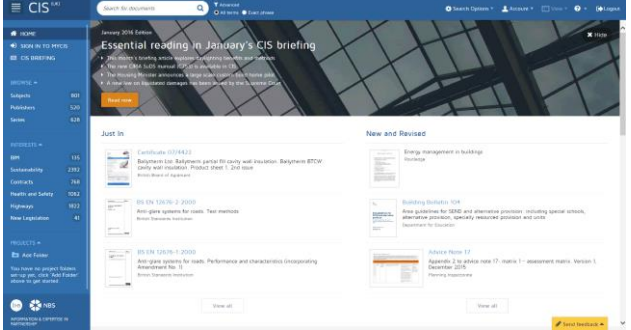

## **Basic Searching**

Click in the search box and type in your search term(s), then click on the **Search**  button to the right.

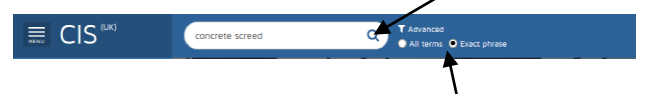

Make sure you mark the **Exact phrase** radio button, if you are searching for a phrase rather than a single keyword.

## **Results**

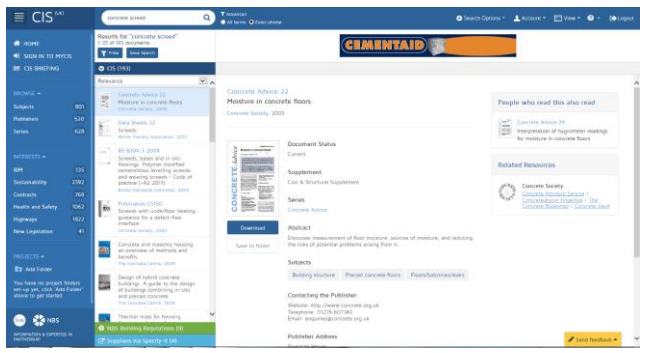

The results screen is divided into three sections. The left-hand pane is the basic navigation pane for CIS, the middle pane shows your results and the right-hand pane gives the details of the result highlighted in the results pane.

Your results are shown in order of relevancy to your search term(s) but you can re-order your results by using the dropdown arrow in the sort box at the top of the results pane to select the order you require from a selection of date, title, publisher and series.

You can also filter your results by date, publisher or series by clicking on the **Filter**  button and selecting the option you require from the dropdown selection and then clicking the **Apply** button.

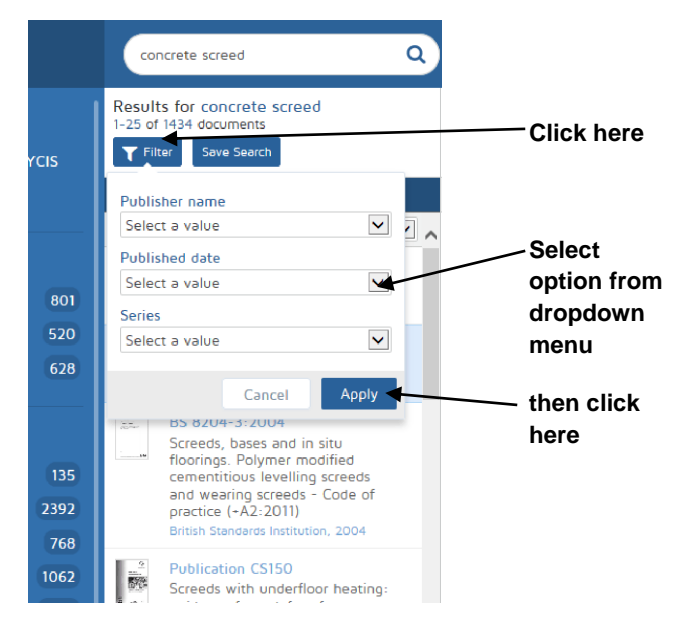

To clear any filters you have applied to your results, click on the **Filter** button, click on the cross beside any filter you want to clear, then click on the **Apply** button.

You can view results from **NBS Building Regulations** and supplier information via **Specify – It** by clicking on the appropriate link at the bottom of your results pane. Results will open in another window.

To see the full text of any document, click on **Download** on the details pane. A PDF of the document will open in a new window.

You can save the document by clicking on the PDF toolbar or you can print it out by clicking on .

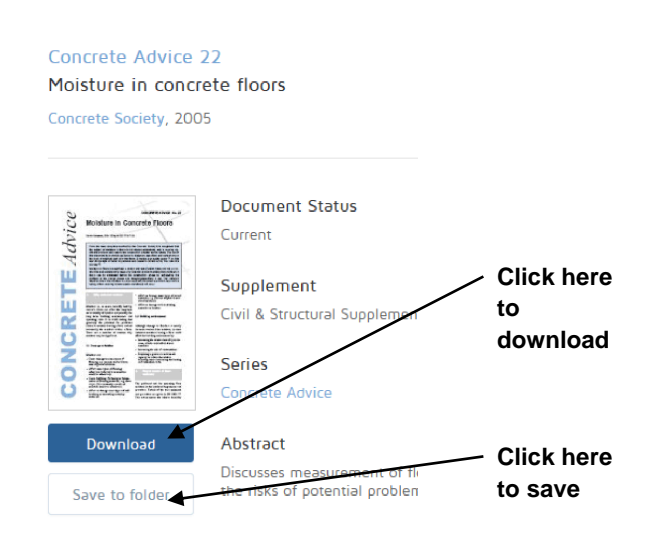

## **Saving results**

To save results, you need to create a personal account. Click on **Sign in to MyCIS** on the left–hand navigation pane and click on the **Register Now** button on the Sign in window. Enter your details to create your account.

Once you are logged in, click on **Add Folder** in the Projects section of the left-hand pane. Give the folder a name and click on the tick beside it to create a folder. Now you can click on the **Save to Folder** button to add records to any folders you create. You can save searches as well as documents when signed in to MyCIS.

You can do an **Advanced Search** or browse CIS content by subject area, publisher or series. Use the **Help** link on the top tool bar of CIS for further assistance. Don't forget to click on **Logout** at the top of the page when you have finished using CIS.

**Further support and information:** for immediate help during staffed opening hours, please contact the Help Desk on 01204 903232 or email

[subjecthelp@bolton.ac.uk](mailto:subjecthelp@bolton.ac.uk)

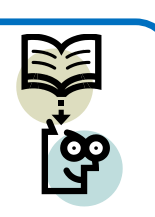